## Instrucciones para acceder a iReady a través de Chromebook

1) Inicie sesión haciendo clic en "Iniciar sesión con una cuenta diferente" o haga clic en Siguiente para escanear el código QR / insignia

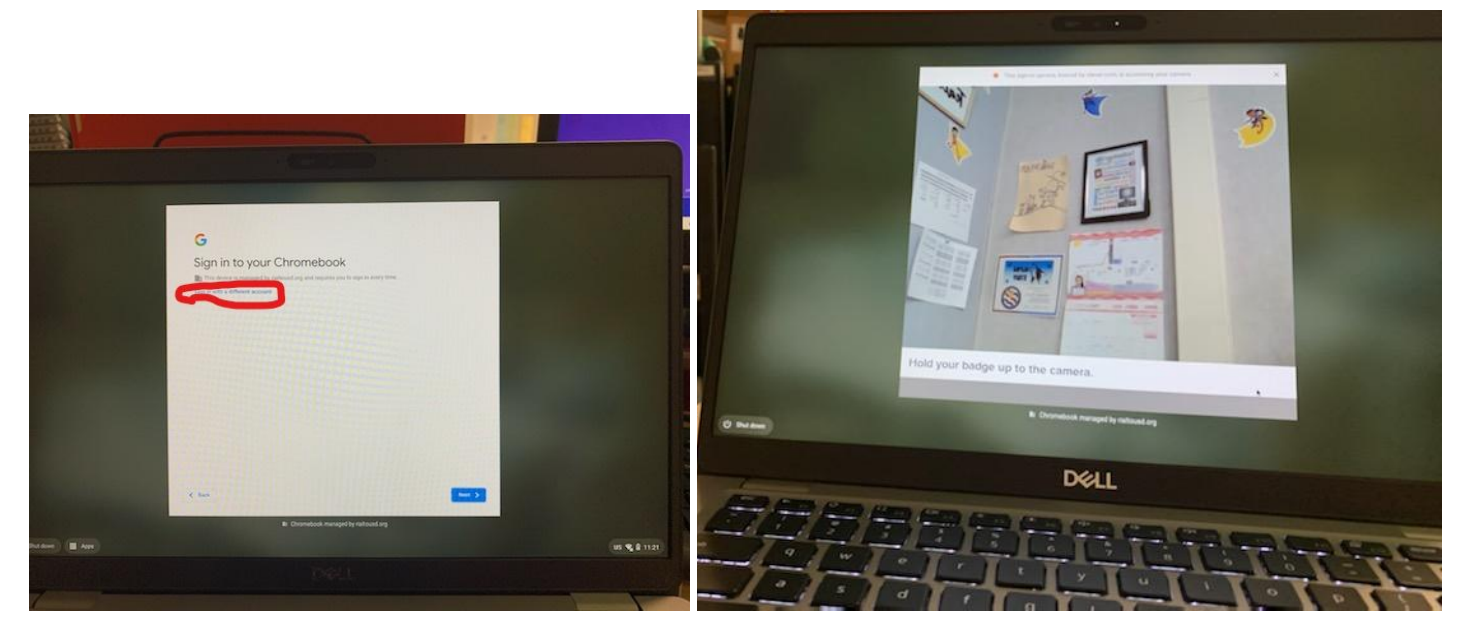

2) El sitio web inteligente aparece una vez que ha iniciado sesión, luego hace clic en el botón "Iniciar sesión con Google".

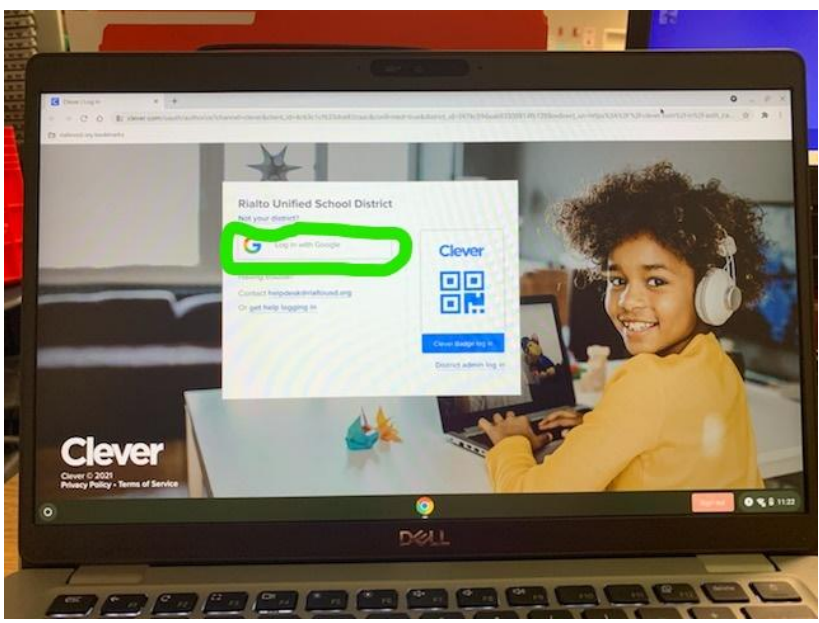

3) Ahora desplácese hacia abajo hasta que vea la aplicación iReady, luego haga clic en ella

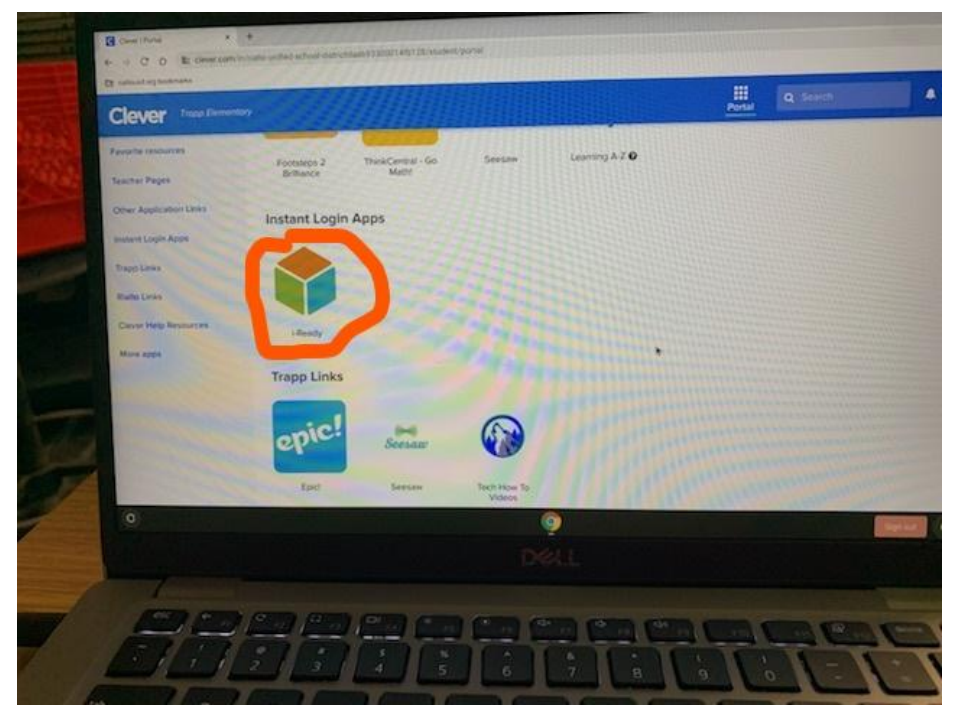

4) A continuación, seleccione Lectura o Matemáticas, pero aún tiene que completar ambos Diagnósticos

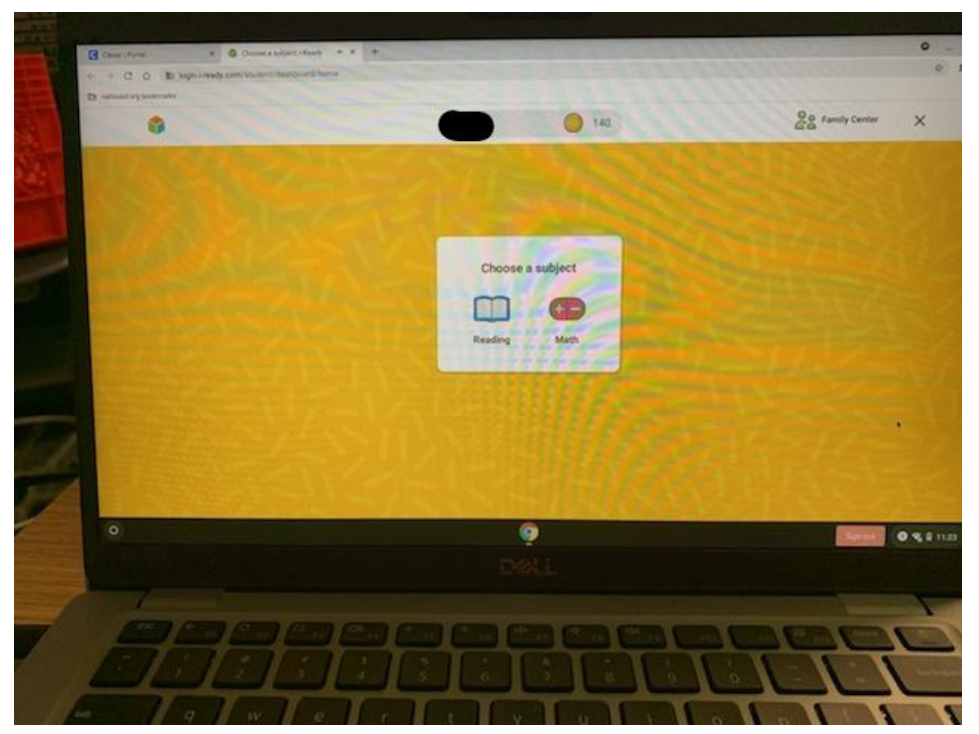

5) Luego, en cada Asunto dirá Diagnóstico de lectura o Diagnóstico matemático, haga clic en el botón verde

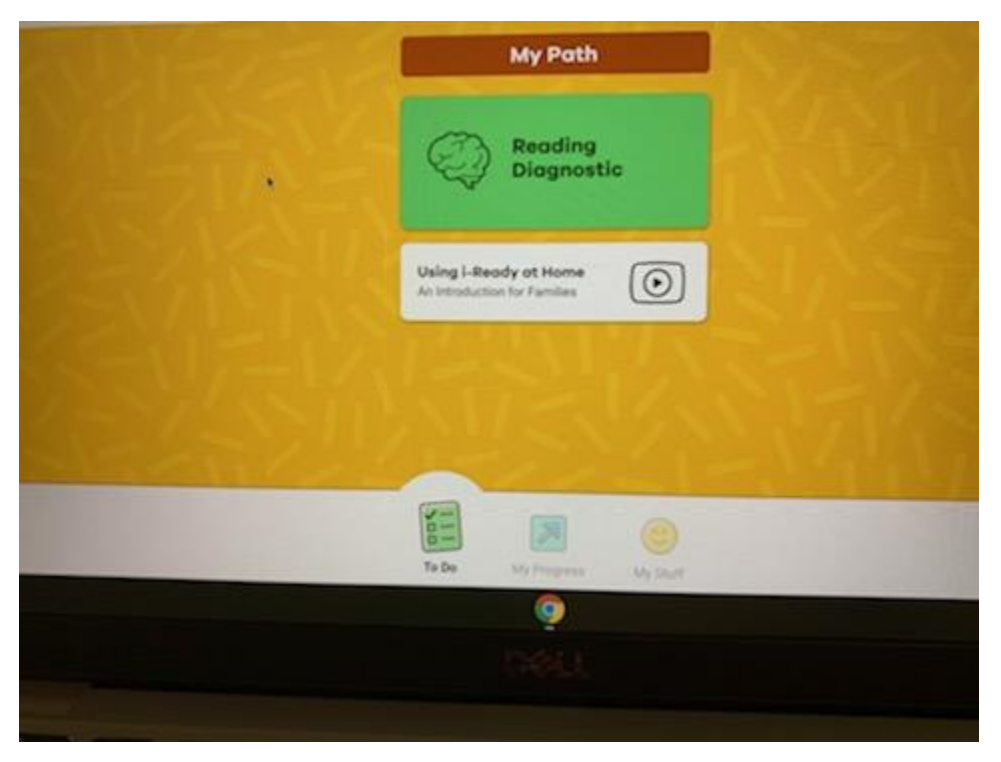